# 계정 관리자 사용자 가이드

본 페이지는 BSI Knowledge를 구독하는 계정 관리자를 위한 자료입니다.

계정 관리자는 소속 조직의 전반적인 BSI Knowledge 구독 관리를 용이하게 할 수 있는 기능을 이용할 수 있습니다. 원하는 답을 얻지 못하셨다면, 하단의 고객상담팀 연락처로 연락해 주십시오.

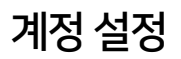

### 계정 설정 및 로그인 완료 방법

- 1. 로그인 이메일에서 '계정 만들기' 링크를 클릭하시면, BSI Knowledge의 계정 만들기 페이지로 이동합니다.
- 2. 사용자 이름 설정을 위해 성과 이름을 입력한 다음, 비밀번호를 입력하여 계정 설정을 완료합니다.

계정 설정 페이지로 이동하는 또 다른 방법으로 [비밀번호 재설정 링크를 사용](https://knowledge.bsigroup.com/password-reset)하실 수 있습니다.

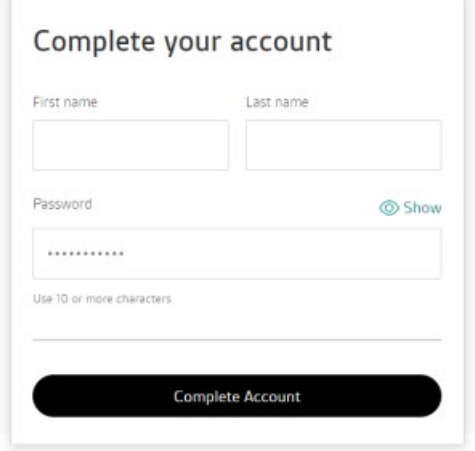

이전에 온라인 표준 라이브러리(BSOL)를 구독하셨다면, BSI Knowledge에 로그인할때 도 동일한 이메일 주소와 비밀번호를 사용할 수 있음을 참고해 주십시오.

이 경우, 계정 설정을 따로 하실 필요가 없습니다.

계정 설정 완료 이후에는 성과 이름을 변경하는 것 또한 불가하니, 변경을 원하실 경우 BSI 고객경험팀으로 연락해 주시기 바랍니다.

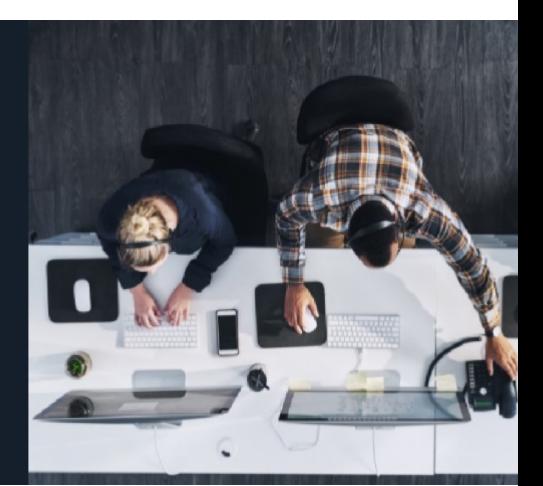

[Login](https://knowledge.bsigroup.com/pages/user-guide-account-administrators)

Q) P

### 계정 정보

로그인하신 후 화면 우측 상단의 이니셜 로고를 클릭, '관리자 설정'을 클릭하시면 관리 자 메뉴 화면이 나옵니다.

사용자 관리 탭 아래에서 다음을 확인하실 수 있습니다.

- 구독 서비스 사용 가능 인원 수.
- 소속 기관 내에서 현재 구독 서비스를 이용하고 있는 사용자 혹은 구독초대를 받은 사용자 명단.
- 사용자 검색을 위한 검색 창.
- 사용자 계정 유형을 계정 관리자 또는, 읽기 전용 사용자만 보여줄 수있는 토글 키.
- 새로운 사용자를 추가할 수 있는 '사용자 초대' 버튼.

운영 및 사용자 관리에 관해 더 알아보시려면, [링크의](https://www.youtube.com/watch?v=C1mnCRHeASs) 영상을 참고해 주십시오.

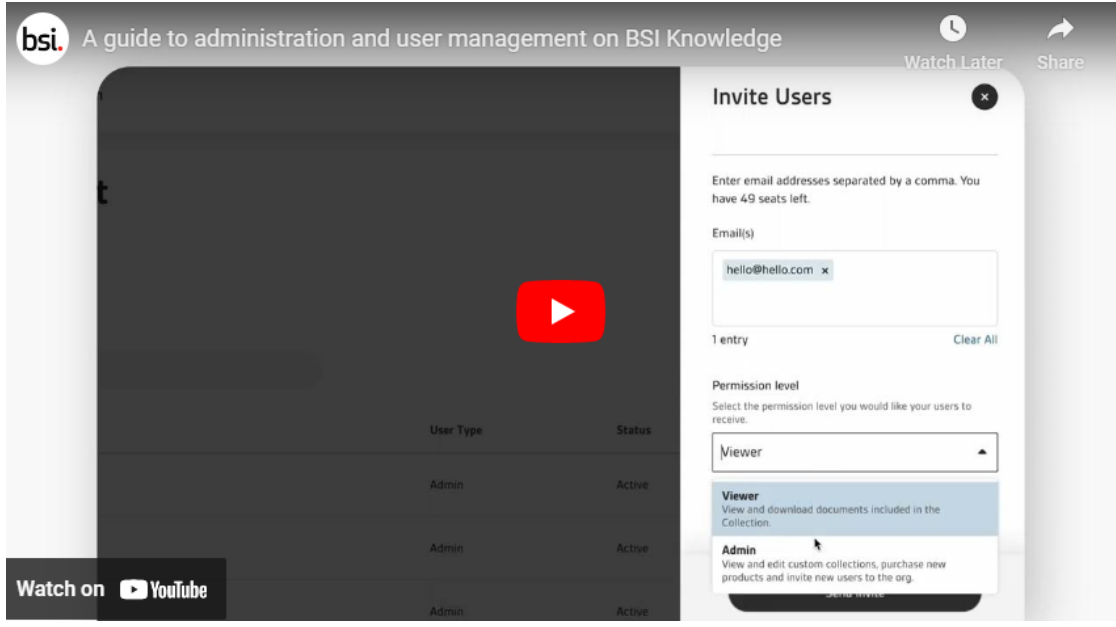

# 사용자관리

계정 관리자는 소속 조직의 BSI Knowledge 계정에서 사용자를 추가 또는 삭제할 수 있 습니다.

사용자 추가하기

1. 화면 우측 상단에 있는 이니셜 로고, '관리자 설정'을 차례대로 클릭하여 사용자 관리 화면으로 이동합니다.

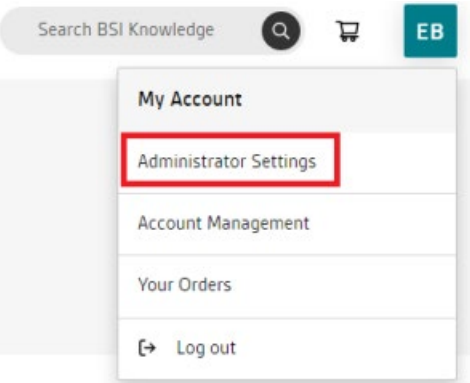

2. 사용자 관리 화면에서 화면 우측에 있는 '사용자 초대' 버튼을 클릭하면, 새로운 창이 나타납니다.

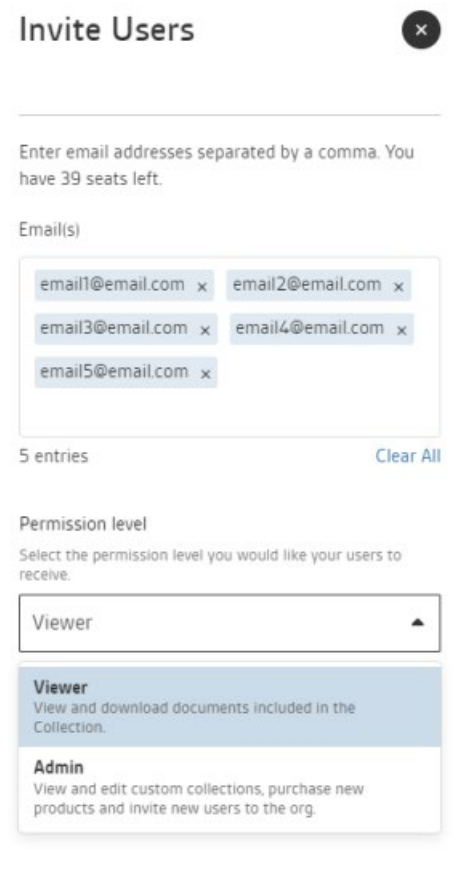

Send invites

- 3. 구독에 초대하고자 하는 사용자의 이메일 주소(들)를 입력, 계정 권한(관리자 또는 읽기 전용)을 설정하신 후, '초대장 보내기'를 클릭합니다.
- 4. 콤마로 여러 개의 이메일 주소를 입력함으로써, 한 번에 여러 사용자를 추가할 수 있습니다. 계정 권한은 동시에 추가하려는 모든 사용자에 똑같이 적용됩니다.
- 5. 따라서,관리자 계정과 읽기 전용 계정을 따로 추가해 주십시오.

모든 사용자 계정은 추가된 이후 성과 이름을 설정해야 합니다. 계정 설정이 완료된 이후, 사용자 이름 변경은 불가합니다.

사용자는 비밀번호 또한 설정해야 합니다. 비밀번호는 사용자가 계정 관리 설정에서 직접 변경[하거나, 또는 이 비밀번호 재설정 링크를 클릭하여](https://knowledge.bsigroup.com/password-reset) 언제든지 변경할 수 있습니다.

이전에 온라인 표준 라이브러리(BSOL)를 구독했고 BSI Knowledge 계정 설정 시 동일 한 이메일 주소와 비밀번호를 사용한다면, 기존 계정 세부 정보를 그대로 사용하실 수 있습 니다.

### 사용자 삭제하기

사용자를 삭제하기 위해서는 다음 순서대로 진행해 주십시오.

1. 화면 우측 상단에 있는 이니셜 로고, '관리자 설정'을 차례대로 클릭함으로써 사용자 관리 화면으로 이동합니다.

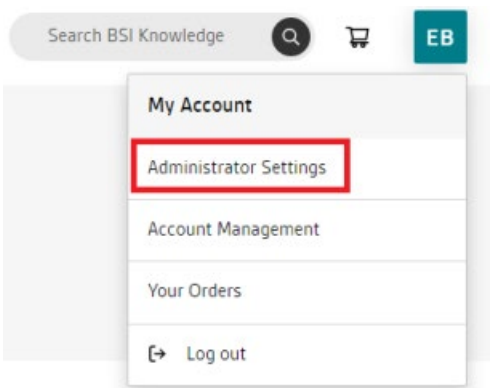

2. 삭제하려는 사용자를 찾아 선택합니다. 필요할 경우, 검색 창을 이용해 사용자의 이름을 검색하실 수 있습니다.

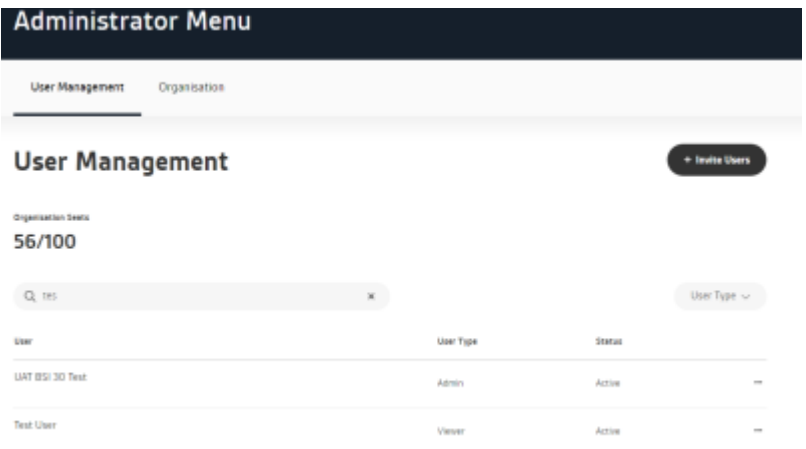

### 3. 사용자 이름을 클릭하면 새로운 창이 나타납니다.

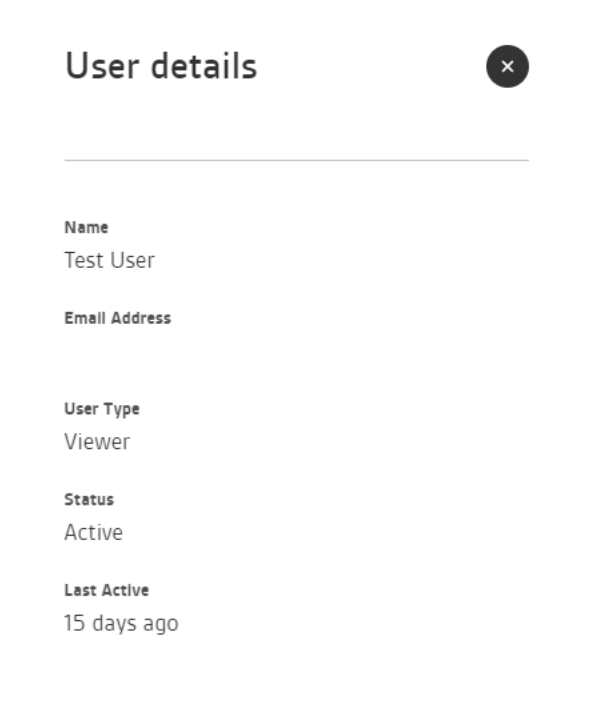

<span id="page-5-0"></span>4. '계정 삭제' 버튼을 클릭하시면, 사용자의 접근 권한 취소를 원하는지 묻는 확인 팝업창이 나타납니다.

사용자 관리에 관해 더 알아보시려면, [링크](https://www.youtube.com/watch?v=C1mnCRHeASs)의 영상을 참고해 주십시오.

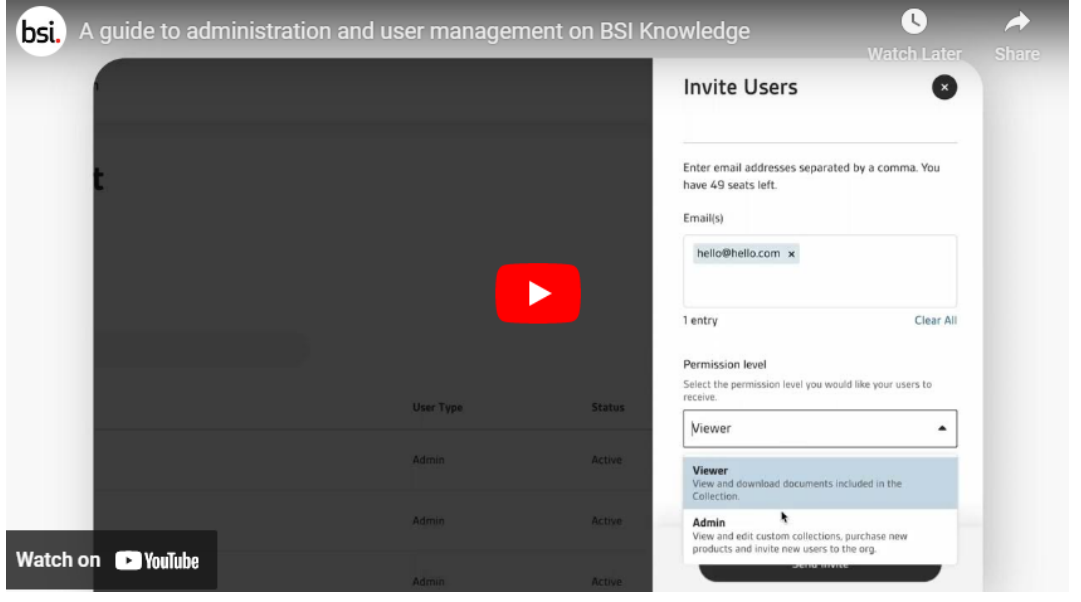

# 구독 서비스에 표준 콘텐츠 추가하기

BSI Knowledge의 특정 구독 서비스 유형은, 관리자 계정이 소속 기관의 계정에 표준 을 추가할 수 있는 기능을 제공합니다.

맞춤형 컬렉션을 구독하고 계시거나, 구독 서비스 중 맞춤형 컬렉션이 있는 경우, 다음의 2가지 방법을 통해 표준을 추가하실 수 있습니다.

- 1. 귀하와 귀하의 소속 기관에서 필요로 하는 표준을 찾기 위해 BSI Knowledge 검 색 및 필터 기능을 사용하여 표준 제품 페이지를 탐색한 후, 해당 표준을 구독 문 서에 추가하십시오.
- 2. 읽기 전용 사용자의 경우, 표준 제품 페이지에서 '문서 요청하기'를 클릭하시면, 소속기관의 컬렉션에 표준 문서 추가를 요청하실 수 있습니다. 요청이 발생하면 관리자가 이메일 알림을 받게 되고, 해당 표준의 추가여부를 결정할 수 있습니다. 추가할 경우에는 위와 같은 방식으로 추가가 이루어집니다.

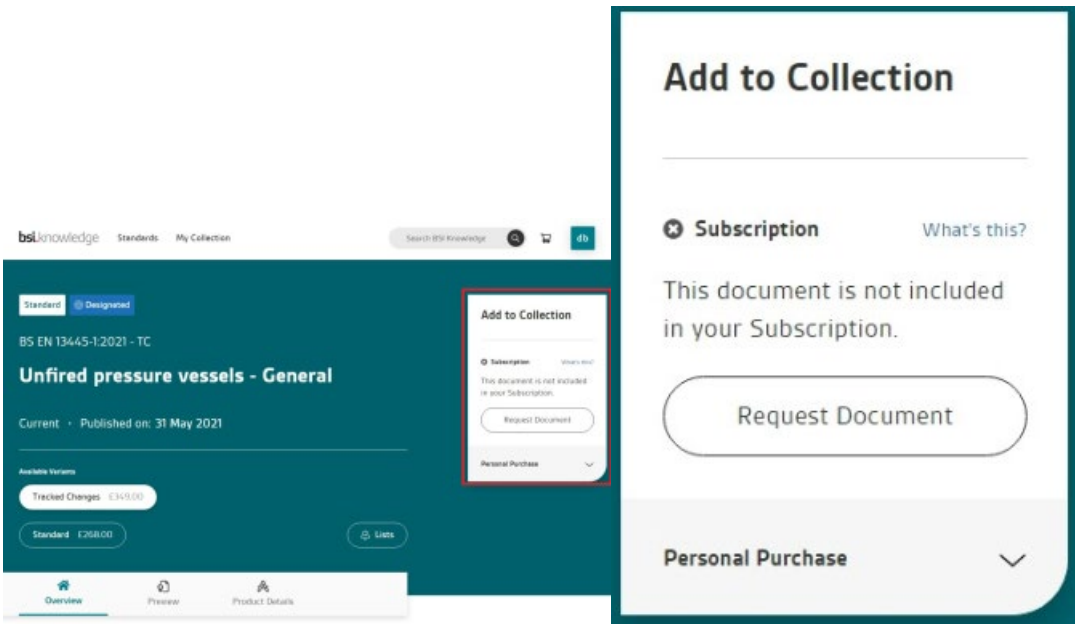

BSI Knowledge에서 표준 문서를 검색, 보기, 추가하는 것에 대해 더 알아보시려면, [링크](https://www.youtube.com/watch?v=8BOnywdPlhg)의 영상을 참고해 주십시오.

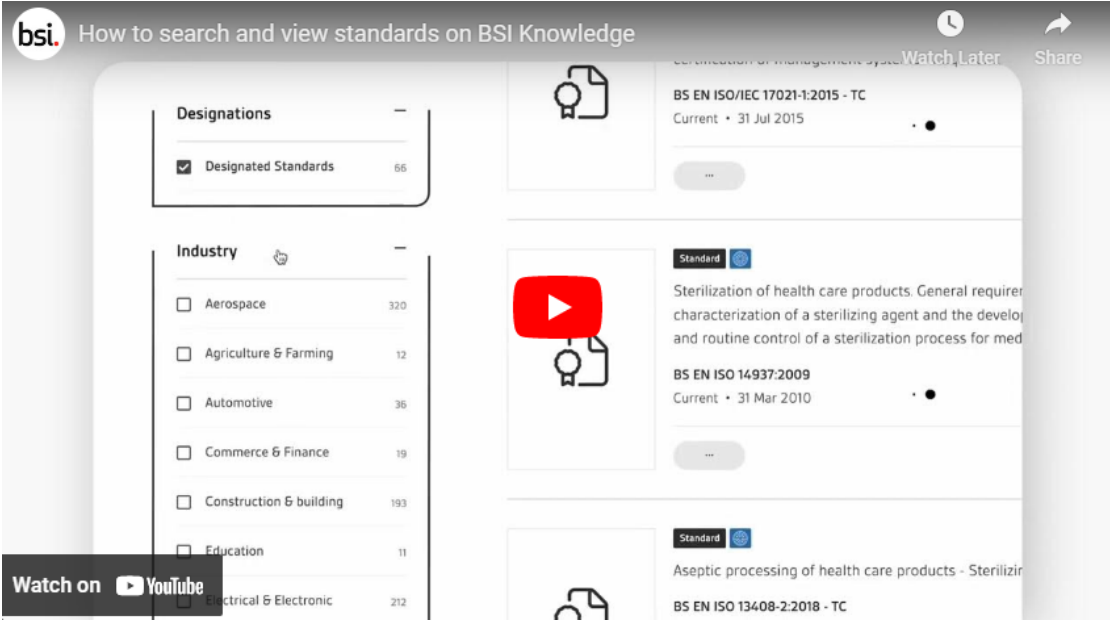

## 이메일 알림 설정하기

소속 기관 내 귀하를 비롯한 다른 사용자들은 이메일 알림 및 메일링을 통해 여러 가지 표준 을 확인할 수 있습니다.

표준이 검토 혹은 취소되거나, 새로운 표준 문서가 리스트에 추가된 경우 등 표준 문서에 변 경 사항이 생긴 경우, 메일링 리스트를 통해 알림이 갑니다.

계정 관리자는 표준의 리스트 추가 여부와는 관계없이, 소속 조직의 구독 서비스 내 표준에 서 변[경 사항이 생겼을 경우 알림을 받게 됩니다.](https://knowledge.bsigroup.com/collection/list) 

메일링 설정 시 이름 설정과 상세 설명을 추가할 수 있으며, 표준을 주제별로 분류할 수도 있습니다.

[메일링은 '내 컬렉션' 내 '내 리스트'에서도 설정할 수 있습니다. 계정 로그인 상태라면, 이곳](https://knowledge.bsigroup.com/collection/list) 을 클릭하여 '내 리스트' 페이지로 이동하실 수 있습니다.

전송 여부와 빈도에 관계없이, 해당 메일링을 설정한 사용자에 의해서만 알림 설정을 변경 할 수 있습니다. 다른 메일링 리스트 구성원은 알림 설정을 변경할 수 없습니다.

#### 새로운 메일링 설정하기

새로운 이메일 알림을 설정할 수 있는 가장 빠른 방법은 표준 문서 페이지에 있는 종 모양 아이콘('리스트'라고 써 있음)을 클릭하는 것입니다.

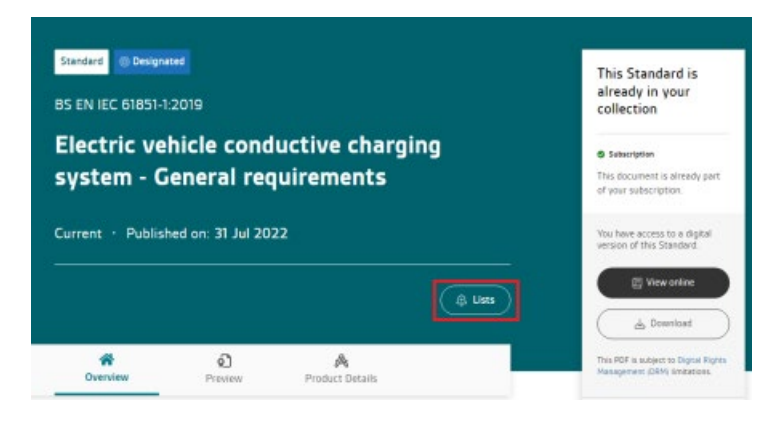

해당 아이콘을 누르면 기존 메일링 리스트에 표준을 추가하거나, 새로운 리스트를 설정하 실 수 있습니다.

1. 위 화면에 나와 있는 대로 표준 제품 페이지에서 종 모양 아이콘을 클릭 하시면 팝업창이 나타납니다.

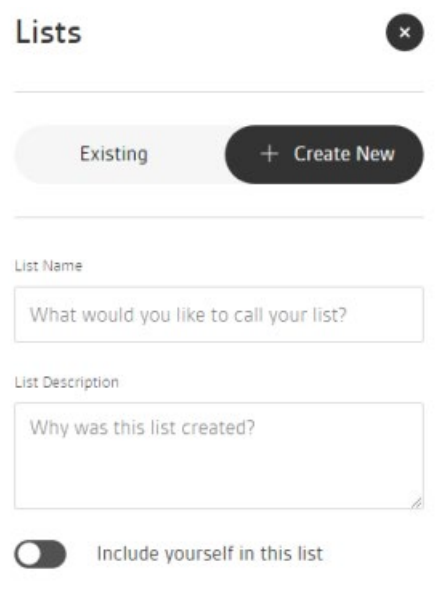

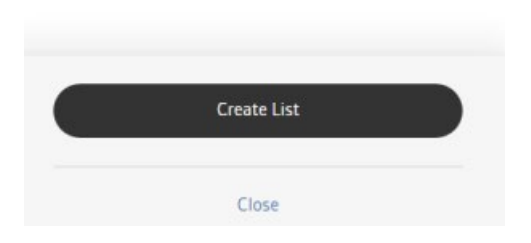

- 2. '새로 만들기' 탭을 선택하시고, 관련 필드를 채웁니다.
- 3. '리스트 만들기'를 클릭합니다.
- 4. 다음과 같이, 리스트가 성공적으로 만들어졌다는 알림이 나타납니다.

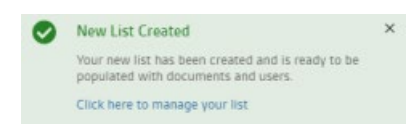

5. 필요할 경우, 알림에 리스트를 관리할 수 있는 링크가 나타납니다.

### 메일링 리스트 및 알림 관리하기

관리자 또는 읽기 전용 계정 여부와 상관없이 모든 사용자가 알림과 메일링 리스트를 설정 할 수 있고, 메일링 리스트에 새로운 사용자를 추가할 수도 있습니다. 이에 따라, 이메일 알림을 사용하는 조직의 경우 메일링 리스트 관리 방법을 선택할 수 있습니다.

이메일 알림을 관리하려면 다음을 참고하십시오.

1. 상단 메뉴에서 '내 컬렉션'을 클릭한 후, '내 리스트'를 선택합니다.

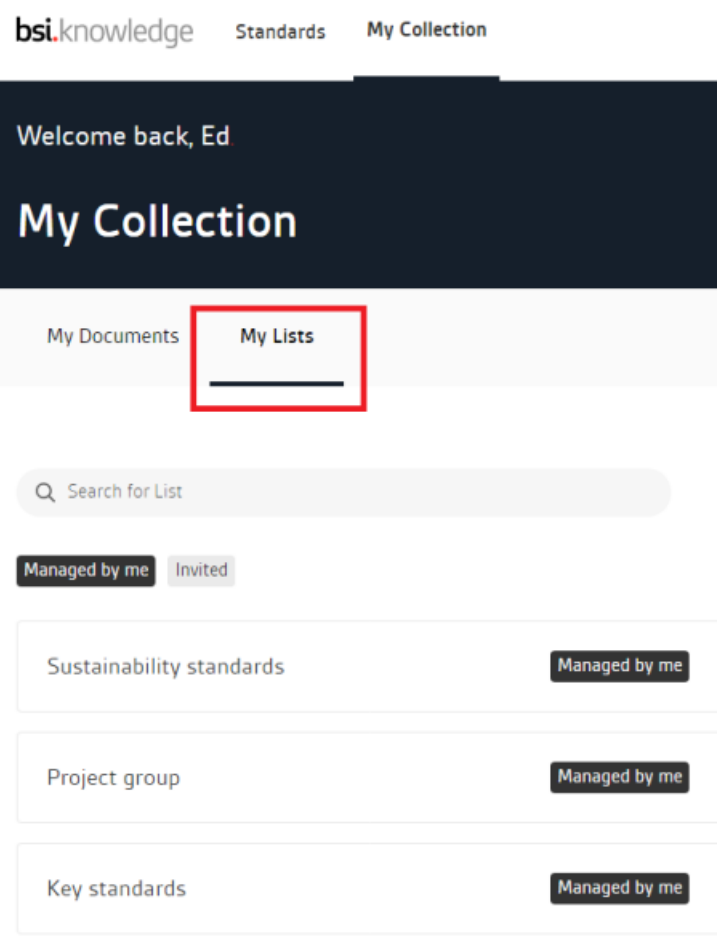

- 2. 이미 설정한 메일링 리스트가 있다면, 홈 화면에 목록이 나타납니다.
- 3. 이미 설정된 리스트가 있거나, 리스트의 수가 너무 많다면, 검색 창을 이용하여 필 요한 리스트를 찾을 수 있습니다.
- 4. 리스트의 이름이 적힌 블록을 아무 곳이나 클릭하여 원하는 리스트를 선택합니다.

![](_page_9_Picture_49.jpeg)

5. 다음 화면에 나타나는 기어 모양 아이콘을 클릭합니다.

![](_page_10_Picture_1.jpeg)

그러면 다음과 같은 세 가지 편집 옵션이 있는 팝업창이 나타나는데, 이중에서 원하는 옵션을 선택합니다.

- 1. 리스트 세부 내용: 메일링 리스트 이름과 상세 설명 편집.
- 2. 구성원 관리: 메일링 리스트에서 조직의 사용자 추가 및 삭제.
- 3. 알림 관리:
	- 1. 해당 리스트에 대한 이메일 알림을 활성화하거나 비활성화.
	- 2. 알림 빈도를 매일 또는 매주, 매달로 설정.
	- 3. 문서 상태 업데이트, 새 문서 추가 중 알림 유형 선택.

메일링 리스트 및 알림에 관해 더 알아보시려면, [링크의](https://www.youtube.com/watch?v=1uZURJjy1Y8) 영상을 참고해 주십시오.

![](_page_10_Picture_10.jpeg)

## 리뷰 모드란 무엇인가요?

'리뷰 모드'란 소속 조직의 계정 관리자가 구독 중인 표준을 검토 및 교체할 수 있는 계정 설정 모드입니다.

예를 들어, 어떤 표준을 실수로 추가하였거나, 구독 갱신 기간 만료가 다가왔을 때 표준 교체를 원할 경우 이 리뷰 모드를 사용하실 수 있습니다.

리뷰 모드는 구독 기간 중 언제든 1회에 한하여 사용하실 수 있습니다.

본 모드는 BSI Knowledge의 맞춤형 컬렉션 구독 고객만 이용하실 수 있습니다.

본 서비스를 이용하시려면, 소속 조직의 계정 관리자가 BSI 고객경험팀에 연락하여 계정 을 리뷰 모드로 설정해 달라고 요청해야 합니다.

컬렉션 내 표준 내용을 업데이트하려면 다음의 단계를 따라하십시오.

- 1. 화면 우측 상단에 있는 이니셜 아이콘을 클릭합니다.
- 2. 하위 메뉴 중 글자 옆에 오렌지색 알림 표시가 나타나 있는 '관리자 설정'을 클 릭합니다.

![](_page_11_Picture_67.jpeg)

3. 관리자 메뉴가 나타나면, 상단 메뉴 중 글자 옆에 오렌지색 알림 표시가 나타나 있는 '조직' 탭을 클릭합니다.

![](_page_11_Picture_11.jpeg)

4. 좌측 메뉴 중 글자 옆에 오렌지색 알림 표시가 나타나 있는 '구독 내용'을 클릭합니다. 클릭하시면, "본 맞춤형 컬렉션은 검토 가능한 세트입니다."라는 문구가 나타납니다.

![](_page_12_Picture_27.jpeg)

5. 오렌지색 알림 표시가 있는 관련 '맞춤형 컬렉션(들)'을 클릭하시면, "본 맞춤형 컬렉션은 검토하실 수 있습니다."라는 문구가 나타납니다.

Contents sets included within your subscription.

![](_page_12_Picture_28.jpeg)

6. 변경 사항 없이 '저장'을 클릭하시면 표준 모음이 나타납니다. 이렇게 할 경우, 변경 사항없이 리뷰 모드를 끝내는 것입니다.

![](_page_13_Picture_24.jpeg)

7. 스크롤을 내려 표준 목록을 확인하실 수 있습니다. '삭제'를 클릭하시면, 해당 표준이 삭제 목록에 포함됩니다. 삭제를 원하는 표준은 여러 개를 선택할 수 있습니다.

![](_page_13_Picture_25.jpeg)

8. 제거할 목록을 선택한 후, 페이지 상단의 '변경 사항 적용'을 클릭합니다. 그러면 다음과 같이 변경 여부 확정을 묻는 경고창이 뜹니다.

![](_page_14_Picture_25.jpeg)

- 9. 적용할 경우 리뷰 모드에서 자동으로 나오게 됩니다.
- 10. 리뷰 이후 컬렉션에 새로운 표준이 필요한 경우, 표준 추가에 관한 다음의 <u>가이</u> 드 내용을 읽어 주십시오.